# **Web出願について**

## **事前準備**

1.インターネット・プリンタ環境の確認 インターネットに接続されたパソコン・スマートフォン・タブレット端末のいずれかとプリン タを準備してください。

### 2.メールアドレス

出願にはメールアドレスが必要です。事前に準備してください。 ※必ず確認メールを受け取れるメールアドレスを登録してください。ドメイン指定受信を設定され ている方は「@webapply.jp」からのメールを受信できるように設定してください。

#### 3.写真データ

以下の条件を満たしている出願用の写真データを準備してください。 ○3カ月以内に撮影されたもの ○カラー写真(上半身、正面、脱帽、背景無地) ○写真データは JPEG(JPG)形式、データ容量が5MB以下

4.出願書類

必要書類は選抜種別により異なります。各選抜ページで確認し、準備してください。 ※推薦書、自己推薦書(自己アピール文書)は、本学のWebページからダウンロードしてくださ い。

#### 5.出願書類の郵送用の封筒

市販の角2封筒を準備してください。 ※「宛名票」は、Web出願ページでダウンロードが可能です。 **アカウントの登録**

Web出願には、アカウントの登録が必要です。

1. 下記のQRコード、またはURLより新規登録を行ってください。

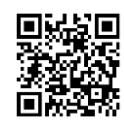

<https://www.webapply.jp/naragei/login>

2.ページ右下の「**>>新規登録はこちら**」をクリックし、新規登録のページで「メールアドレ ス」を登録してください。

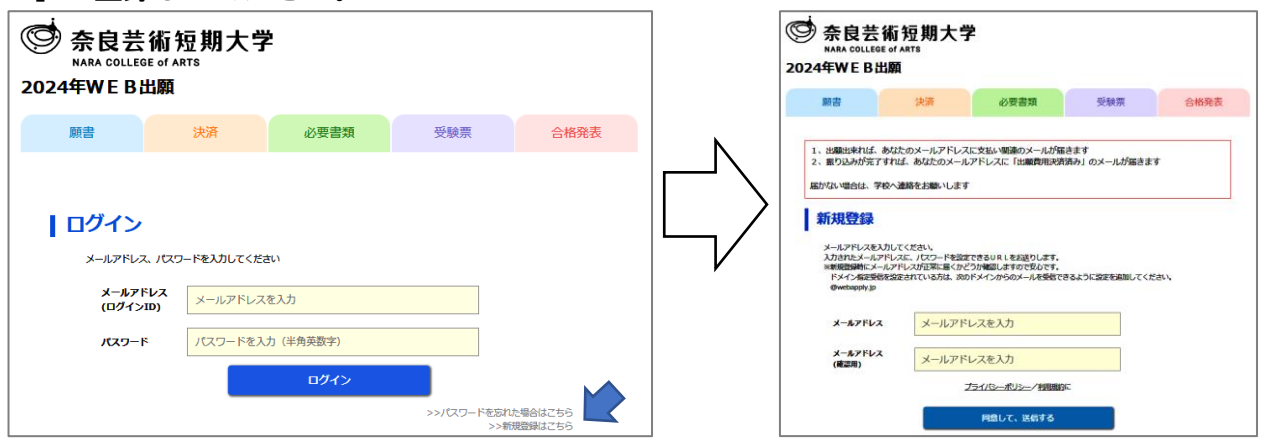

3. 登録したメールアドレスにメールが届いたことを確認し、記載されているURLをクリック してください。

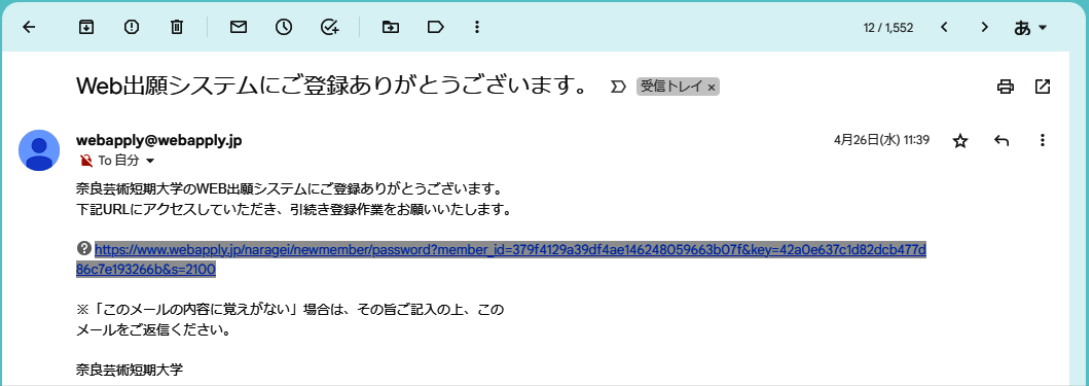

4.パスワード設定の画面で、メールアドレス(=ログイン ID)、パスワード(任意:6 文字以上 の半角英数字)を入力し、「**登録する**」をクリックしてください。

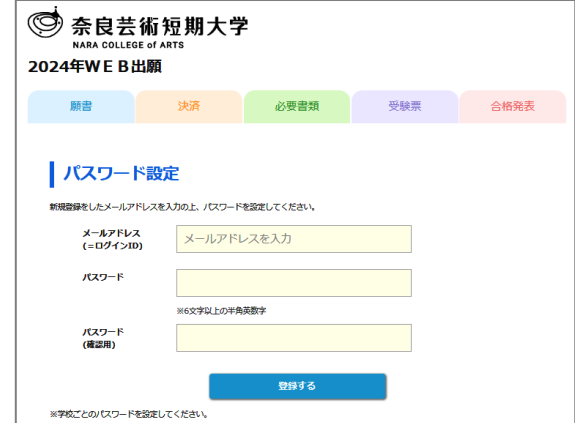

5.パスワードの設定が完了したら、「**WEB出願トップページへ**」をクリックすると、ログイン 画面に戻ります。

**出願登録**

各選抜種別の出願期間中に以下の手順に従って出願に必要な情報を入力してください。

1.Web 出願システムにログインし、「**願書を入力する**」または「**願書**」タブをクリックしてくだ さい。

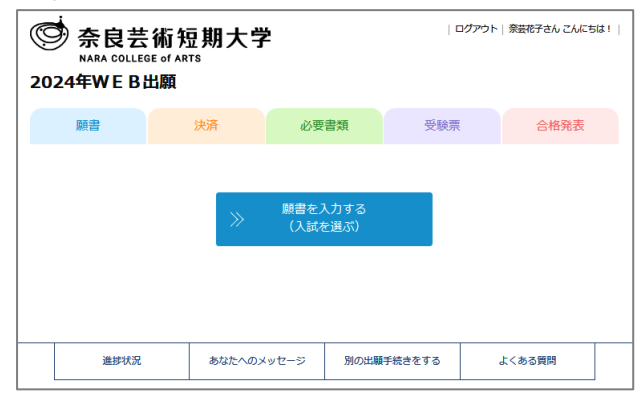

2.一覧から出願する選抜種別をクリックし、氏名、住所、高校情報等を入力し、写真データを アップロードしてください。入力が終われば「**入力内容の確認 〉〉**」をクリックしてください。 ※選抜種別により入力内容が異なる場合がありますので、各選抜のページで入力に必要な内容を確

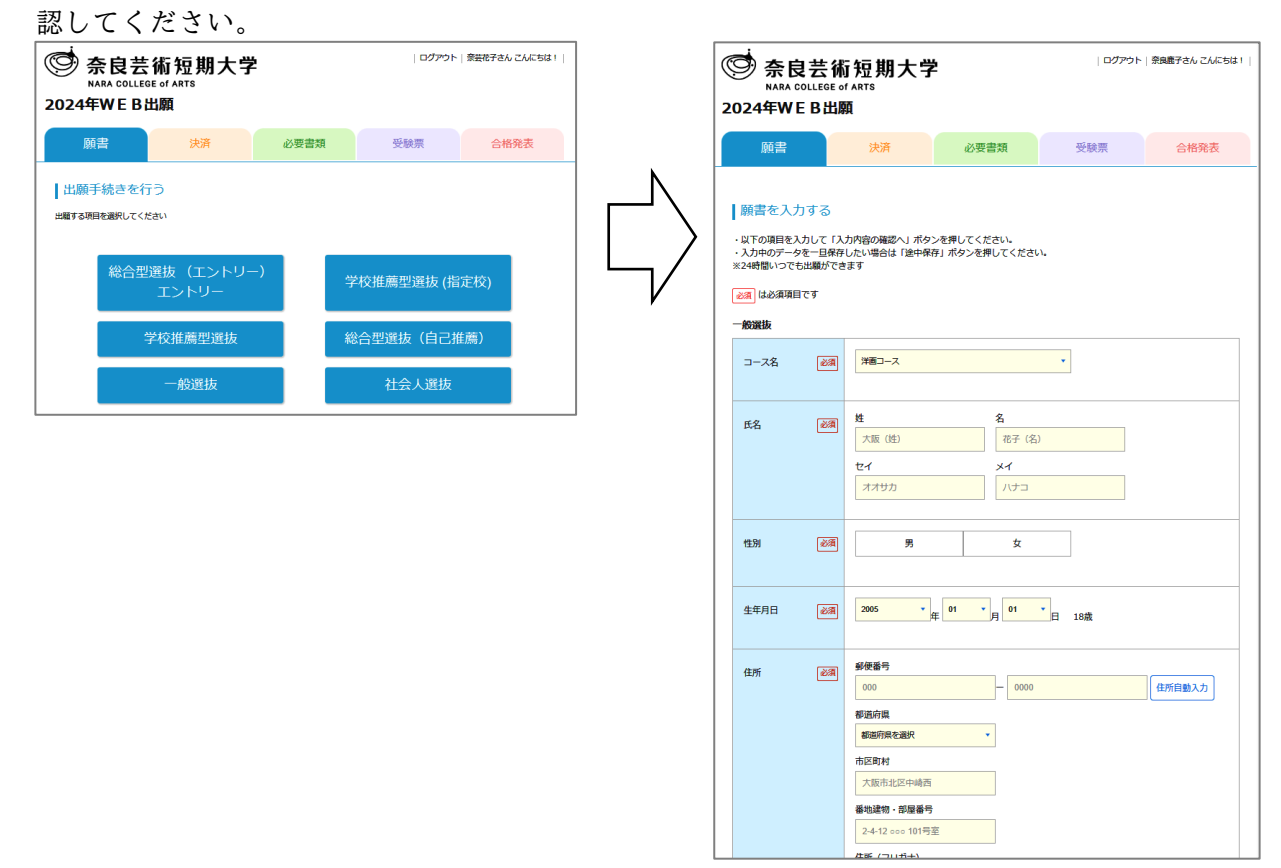

- 3.入力内容確認画面で間違いがなければ、「**お支払方法の選択へ 〉〉**」をクリックし、支払手続 を行ってください。
	- ※「総合型選抜(エントリー)」のエントリーの場合は、0円が表示された後、「**登録する 〉〉**」をク リックしてください。

#### **【注意事項】**

○入学検定料の決済が完了することで出願登録が完了します。 ※出願登録の入力だけでは登録完了となりませんのでご注意ください。

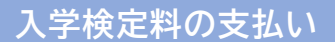

1.決済画面で入学検定料を確認し、支払手続を行ってください。

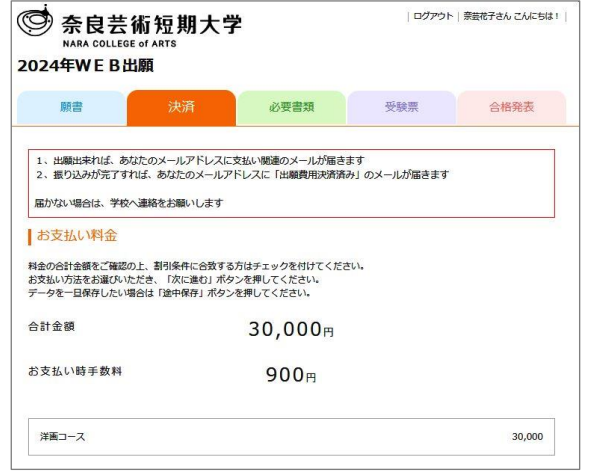

2. 入学検定料は「クレジットカード決済」、「コンビニ決済」、「銀行振込(ペイジー)」のいずれ かを選択し、「**お支払い確認へ 〉〉**」をクリックし、選択した支払方法に従って手続きを進めて ください。

#### **【注意事項】**

- ○支払時に「クレジットカード決済」は900円、「コンビニ決済」と「銀行振込(ペイジー)」 は230円の支払手数料が必要です。
- ○入学検定料支払時の領収書等は控えとして大切に保管してください。
- ○入学検定料の支払いが確認できなかった場合は受験できません。
- ○一度納入された入学検定料は返還しませんのでご了承ください。

## **必要書類の郵送**

出願登録完了後、必要書類を市販の角2封筒に「宛名票」を貼って郵送してください。 ※選抜種別によって出願に必要な書類は異なるため、各選抜のページで確認してください。

1.「必要書類」のタブをクリックし、「宛名票」をダウンロードし、A4サイズで印刷してくだ

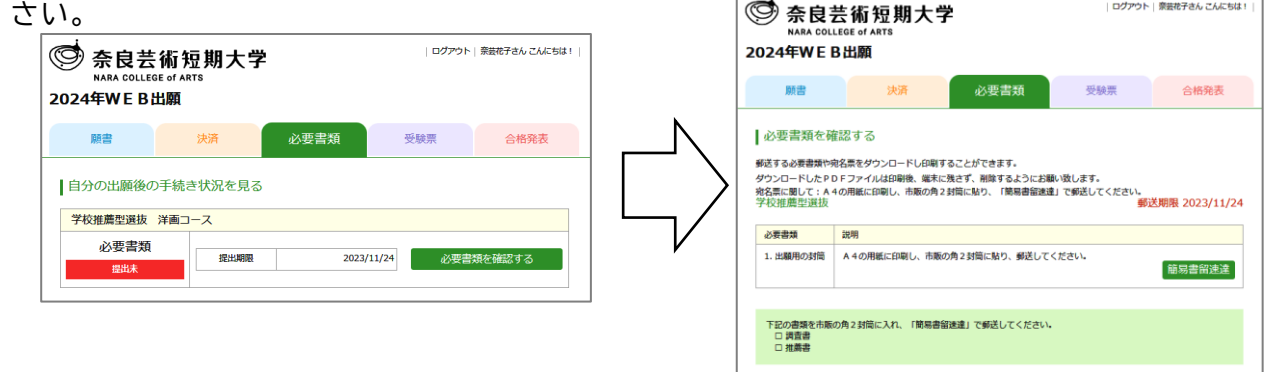

2.市販の角2封筒に「宛名票」を貼り付け、必要書類封入のうえ「簡易書留 速達」で郵送し てください。

〈出願書類提出先〉

〒634-0063 奈良県橿原市久米町 222 奈良芸術短期大学 教務課入試係

# **受験票の印刷**

出願登録、入学検定料の納入、出願書類の提出が全て確認でき次第、「受験票ダウンロード可能」 の通知をします。次の手順に従って受験票をダウンロードし、印刷して入学者選抜の当日に持参 してください。

1. 登録したメールアドレスに受験票ダウンロード可能の通知が届く

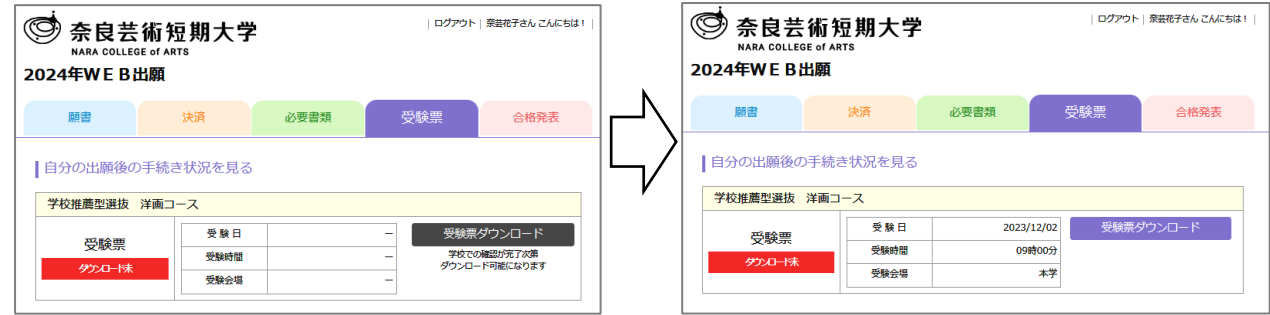

- 2.「受験票」のタブの「受験票ダウンロード」をクリックして、受験票をダウンロードし、A4 の用紙に印刷してください。
- 3. 切り取り線に沿って切り取りし、入学者選抜の当日に持参してください。

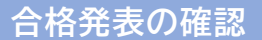

受験の結果を確認することができます。

1.「合格発表」のタブで「**合格発表を見る**」をクリックしてください。結果を確認することがで きます。

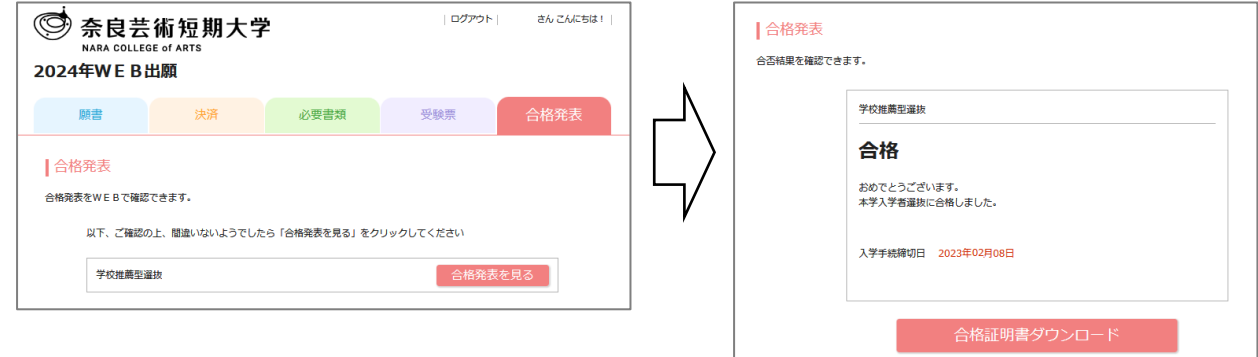

2.合格者は、「**合格証明書ダウンロード**」をクリックして、「合格証明書」をダウンロードする ことができます。

※合格者には入学手続に関する書類を送付しますので、期間内に手続を済ませてください。